# **Pelatihan Microsoft Word Office**

KKL KELOMPOK 04

### **PENGATURAN MARGIN DAN SIZE**

#### **Mengatur ukuran margin**

Margin adalah ukuran tepi di lembar kerja Microsoft Word. Yang terdiri dari batas atas, bawah, kanan, dan kiri.

Caranya :

● Di Tab **Layout**, klik **Margins**, lalu pilih ukurannya. Atau **pilih Custom Margins** untuk mengatur margin dengan memasukkan ukuran batas atas, kanan, kiri, dan bawah sesuai yang diinginkan.

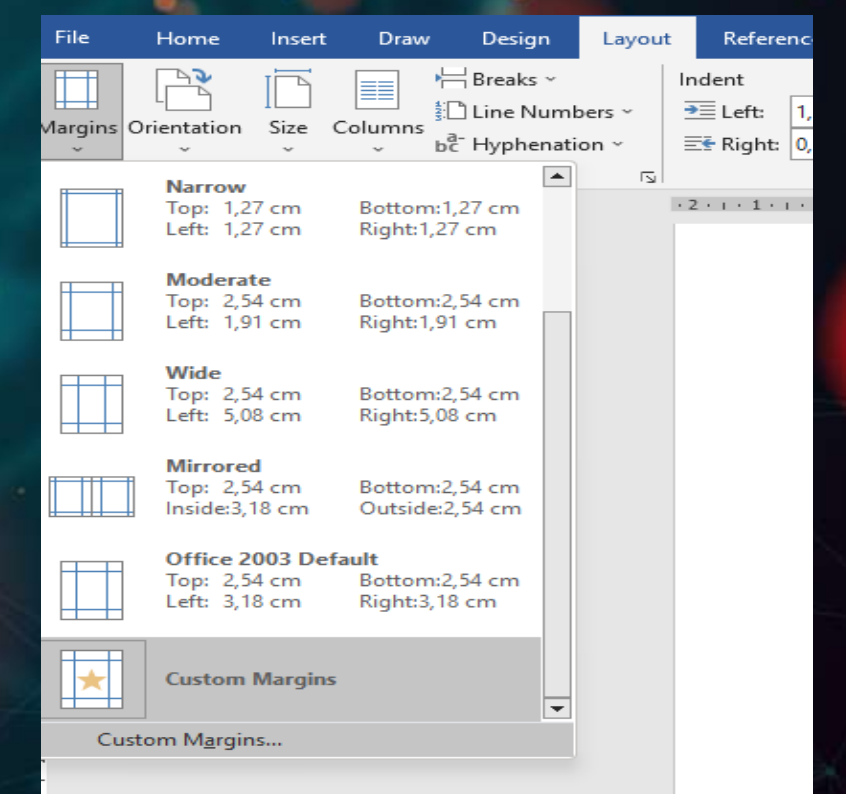

## **PENGATURAN MARGIN DAN SIZE**

#### **Mengatur ukuran Size**

Microsoft Word memiliki beberapa ukuran kertas yang bisa kamu sesuaikan dengan kebutuhan.

#### Caranya :

 Di Tab **Layout**, klik **Size**, lalu pilih ukuran kertas yang sesuai. Atau pilih **More Paper Sizes** untuk membuat ukuran kertas secara custom. Lalu masukkan ukuran kertas berdasarkan lebar dan juga tingginya.

● Maka akan tampil menu seperti dibawah ini,

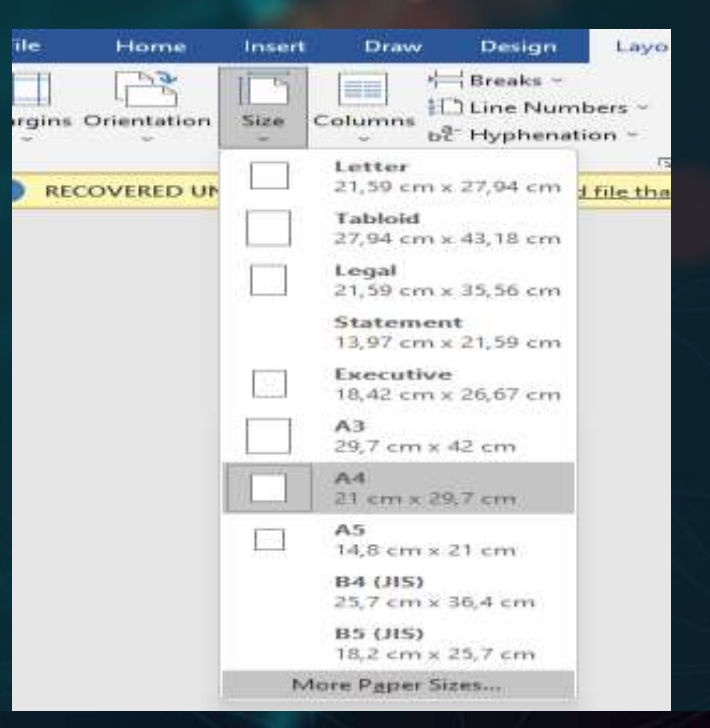

### **PENGATURAN JENIS DAN UKURAN HURUF**

Clipboard

#### **Pengaturan jenis dan ukuran huruf**

Jenis font pada Microsoft word digunakan untuk mengatur jenis tulisan atau huruf yang diinginnkan pengguna. Sedangkan ukuran font digunakan untuk mengatur ukuran atau besar kecilnya font pada dokumen yang dibuat.

### Caranya :

 Di Tab **Home**, carilah dan klik tanda segitiga terbalik disebelah tulisan pengaturan standarnya. Maka muncul beberapa jenis huruf yang ada pada Microsoft word. Setelah itu pilih ukuran font nya yang ada di seblah kanan nya dengan klik segitiga terbalik.

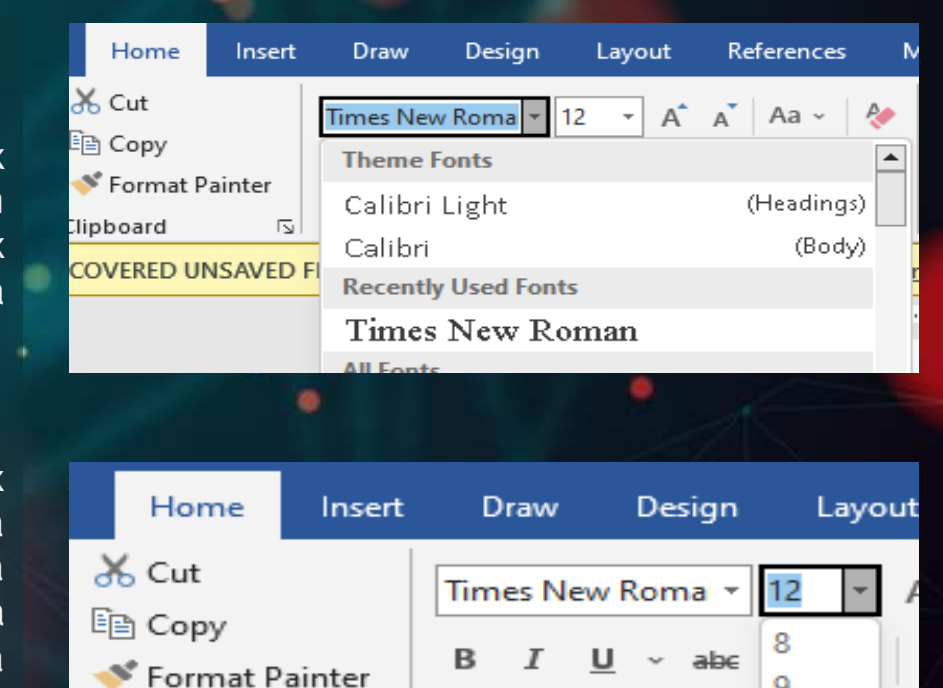

 $\overline{\mathbf{N}}$ 

q

 $10$ 

## **PENGATURAN LINE AND PARAGRAPH SPACING**

**Line Spacing atau spasi baris** adalah jarak antar baris dalam sebuah paragraph. Line and paragraph spacing ini digunakan agar jarak antar baris sama dan terlihat rapi.

#### **Caranya :**

 Pilih atau blok semua teks yang ingin diatur spasinya. Di Tab **Home,** pilih menu Paragraph setelah muncul pilihannya, klik **Line Spacing Options.** kemudian pilih spasi yang diinginkan. Bisa juga memasukkan jarak spasi dengan angka di kolom At yang tersedia.

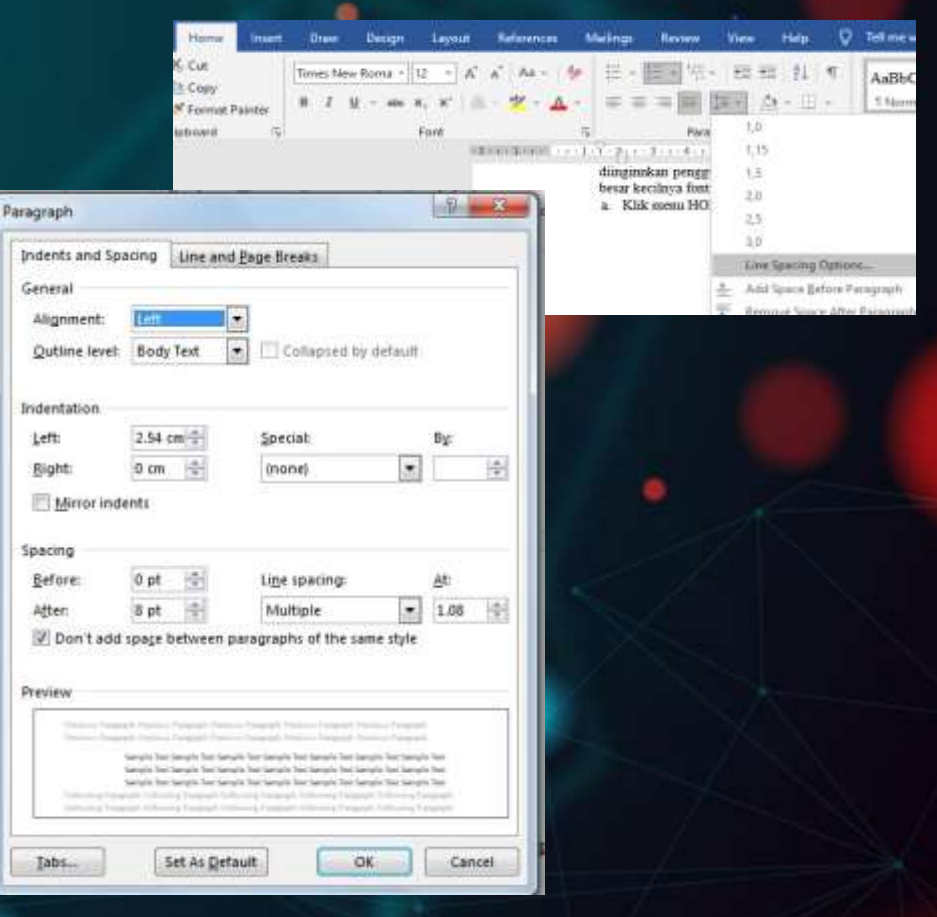

### **BULLETS AND NUMBERING**

Bullets and numbering yaitu pemberian angka atau symbol pada awal kata. Hal ini biasanya diggunakan pada penomoran huruf atau sub menu pada suatu artikel. Bullets adalah penanda yang berhubungan dengan symbol sedangkan numbering adalah penanda yang berhubungan dengan angka.

Contoh bullets yaitu Macam-macam buah yaitu :

• Salak

• Mangga Contoh numbering yaitu Macam-macam buah yaitu :

- 1. Salak
- 2. Mangga

#### **Caranya :**

 Di Tab **Home,** pilih menu Paragraph. Di sebelah kiri pilihlah bullet yang dibutuhkan. Di samping kananya pilihlah numbering yang diinginkan.

**Numbering**

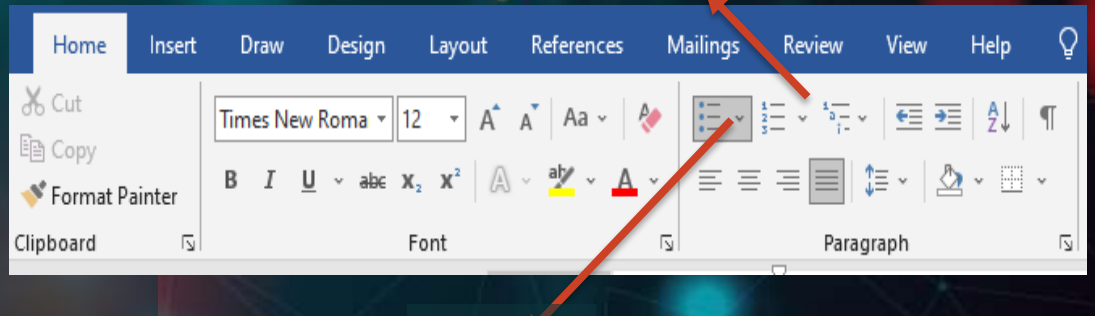

**Bullets**

### **INSERT DAN PEMBUATAN DAFTAR TABLE**

 $\frac{1}{1}$ 

5,

Z ñ

賱

**Insert table** table merupakan kumpulan data yang disusun dalam baris dan kolom atau struktur yang lebih kompleks.

#### Caranya :

 klik tab **Insert** lalu klik tool add a table, Lalu buat table sesuai yang diinginkan. Untuk lebih spesifikasi lagi klik Insert Table, lalu aturr jumlah kolom dan barris yang diinginkan.

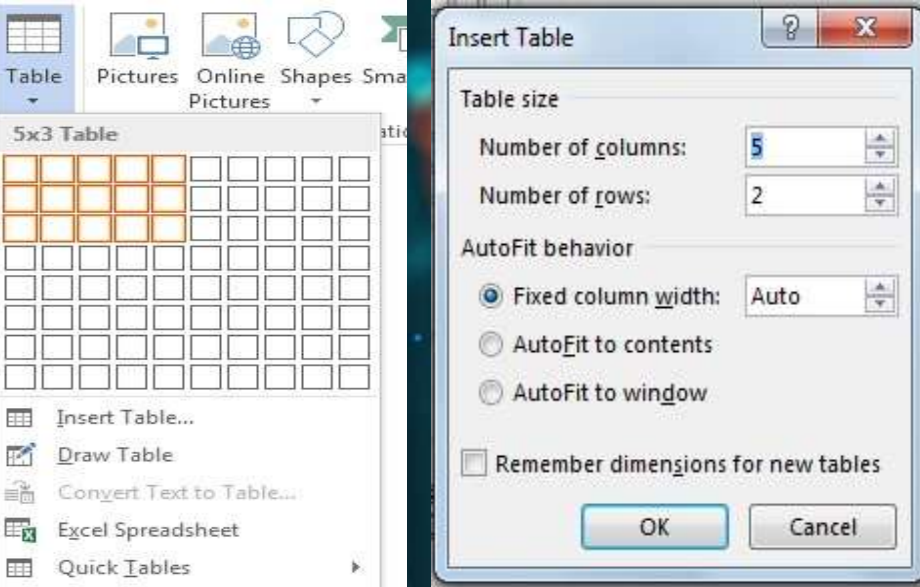

# **INSERT DAN PEMBUATAN DAFTAR TABLE**

### **Pembuatan daftar caption**

#### Caranya :

 Pilih table kemudian di Tab **References** klik Insert Caption, akan tampil kotak dialog Caption. berikan nama pada table kemudian pilih label yang diinginkan serta posisi dari caption. Lakukan hal yang sama pada teble berikutnya.

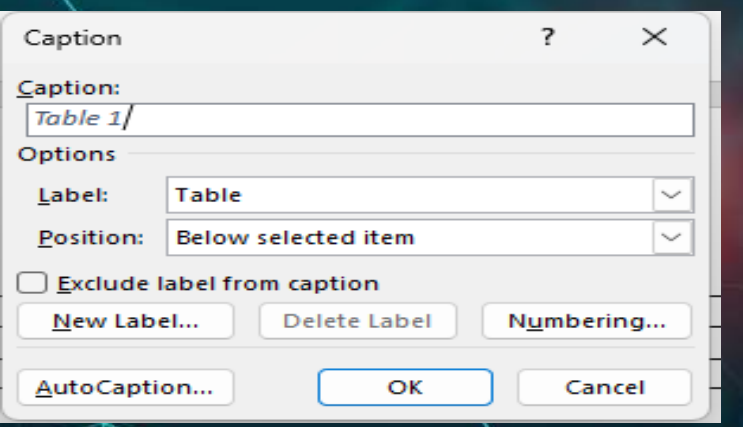

### **Pembuatan daftar table**

### Caranya :

 Arahkan kursor pada halaman yang digunakan untuk membuat daftar table , pilih tab **Reference** pilih Table of Fingures Dialog (Insert Table of Fingures. Selanjutnya lakukan pengaturan daftar gambar yang akan dibuat. Kemudian klik ok

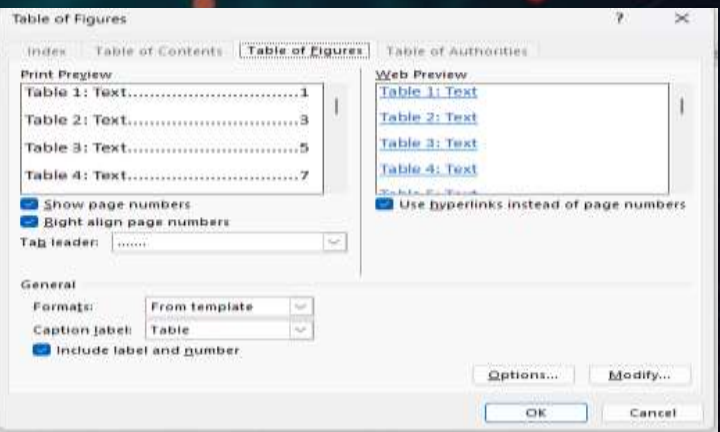

### **PEMBUATAN NOMOR HALAMAN BERBEDA**

Pembuatan nomor halaman yang berbeda akan dibutuhkan pada penyusunan skripsi, jurnal, buku atau sejenisnya. Tujuannya adalah untuk membedakan antar bagian halaman.

#### Caranya :

- Membagi-bagi dokumen menjadi beberapa bagian (section). Di Tab **Layout** klik bagian Breaks dan pilih Next Page.
- Lalukan langkah 1 utuk section selanjutnya pada dokumen yang nomor halaman berbeda.

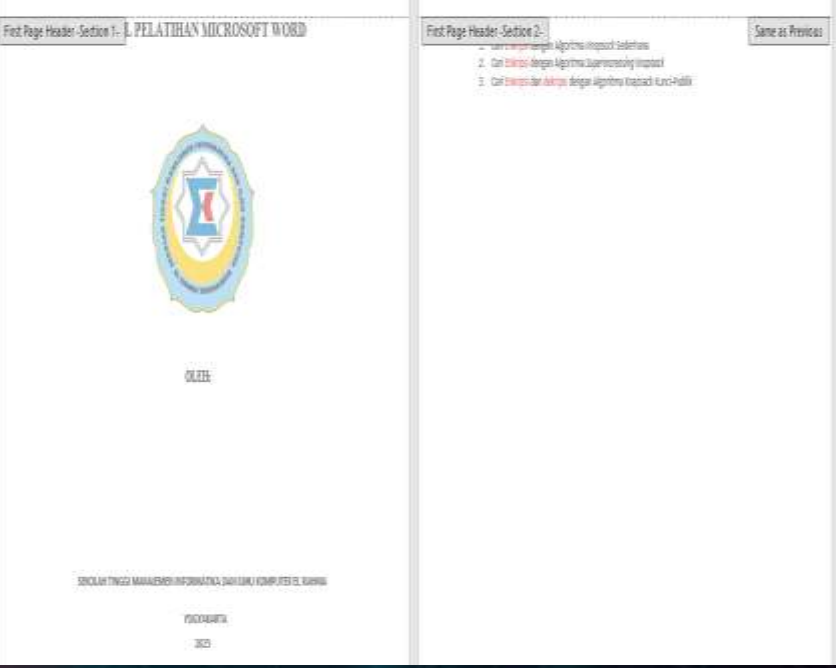

### **PEMBUATAN NOMOR HALAMAN BERBEDA**

- Selanjutnya arahkan kursor pada dokumen yang diberikan format halaman angka romawi i, ii, iii, dts. Kemudian klik Tab **Insert** pada bagian header dan footer pilih Page Number, selanjutnya klik Format Page Numbers. Seperti gambar disamping, kemudian pilih format penomoran dengan bentuk i, ii, iii, …
- $\triangleright$  Selanjutnya, penempatan letak nomor halaman. Caranya di Tab **Insert** pilih Group Header & Footer, kik Page Number. Pilih Bottom Of Page lalu pilih Plain Number 2 seperti gambar disamping.
	- Ualangi Langkah sebelumnya untuk memberikan penomoran halaman dengan format angka biasa atau bentuk 1, 2,3…

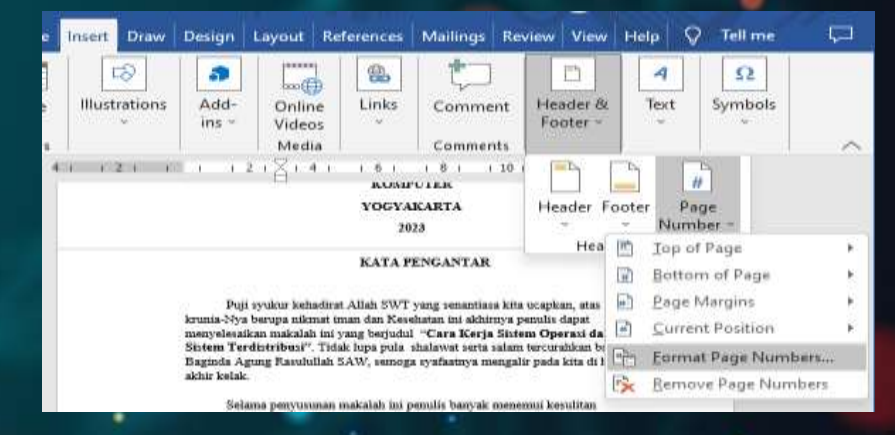

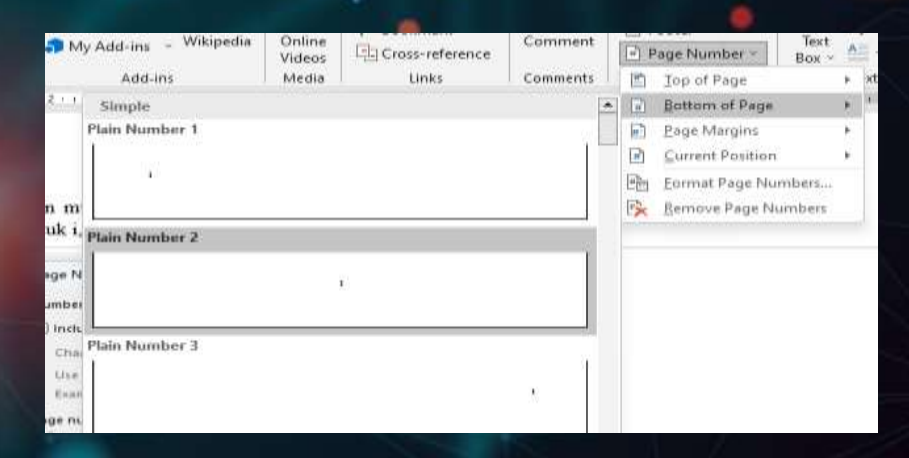

### **PEMBUATAN DAFTAR ISI**

Pembuatan daftar isi memberikan gambaran atau garis besar kepada pembaca mengenai pokok pembahasan yang terdapat dalam suatu hasil penulisan. Membuat daftar isi secara otomatis juga lebih mudah dan membutuhkan waktu yang relative lebih singkat dibandingkan secara manual karena penulis tidak perlu untuk melihat sattu per satu halaman yang ada dalam naskah yang dibuat.

#### Caranya :

- $\triangleright$  Siapkan sebuah dokumen, tempatkan kursor pada awal halaman dalam dokumen terrsebut.
- Klik Tab **Insert** pada group Pages klik Blank Page untuk menyisipkan halaman baru

#### PENDAMENTAN

#### 111au Britann

Sehicas tessas Mahamatiyak dalam kark Yaqdan egunandi sadar kira tubu basi technical factor for the way of the statement of the party and data party and take a section degan pendatanya yang terba dan asala sasaya andalahan yemilarna "mentilaskan" hier case more dan setara benedicas" sara "boolisii bapala alama sesara izian rangobsamya" gandana menyemi belektu hidumandiyak sebagai sami argasimi yang berging memorian line which where the president-products probabilities (test bergian measurabas labas tidak terlepas dati pemilista-pemilistas peabaltamas vangdporter JOI: Monet Detter tester below managing rivate lag: Mittenstation. whaps when beganize membrate. Since hereing points your heart site: writer dalam kegiatan yaitolik yang berkaitan dengan penuan packuangan kebinasaan sebagaianaan direntias behave point forest Manate Natur (2000-65) dates accountansuccessively behavior, providing politic pure sensitive manual in dalary pursuan represent Matematical tak was laurear pages tibl leaves

Hal tenahat soushakslass haben makesasadorat talak heralog pauf dan tilda tahu yang skill ska volck. Milmanuffridi jury benediana habta detera belinnis datas ketidapai berhangan dan bersepara mengokan salah satu perwajudan dari tujuan dan filayan suitables also a dalmado asiar sua voltanta atradas. Dense didas lastrólapas hasiguia das Negara tingulas das legisl yag drags was bythelis, bytkics da limit perjusepances.

Dates auduluk ini akas rekkit sempaks silap sestamaninyak yang sengat berapas datan Tekeng problet. Thing geals such selet haspel selegar plank yearg lettic netwoop persentents. wegi pala sart mag bia tangal sebagai pendulung boldan dan dalam penerantian.

### **PEMBUATAN DAFTAR ISI**

 $\triangleright$  Selanutnya beri style pada judul dan sub judul pada dokumen tersebut. Untuk BAB I, BAB II, BAB III dst diberi style "heading 1" dan untuk sub tema diberi style "heading 2" dan seterusnya.

 Kemudian di Tab References, pada menu Taable of Contents pilih Table of Contents, kemudiian pilih format daftar isi sesuai dibutuhkan.

#### **DAFTAR ISI**

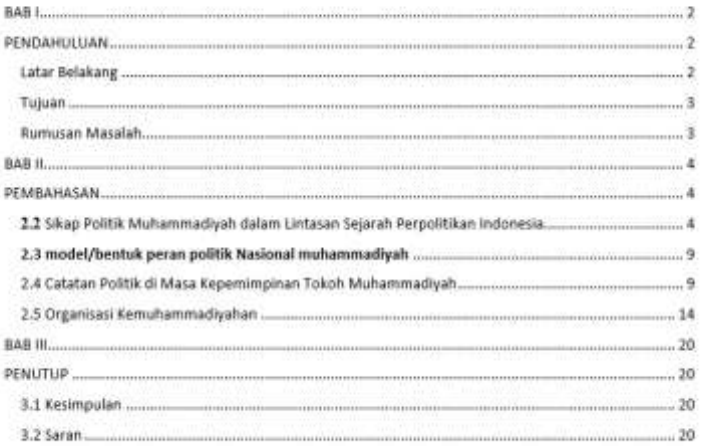

### **PEMBUATAN KOP SURAT**

Header

Kop surat adalah salah satu bagian yang terrpenting dalam membuat surat resmi, biasanya terletak dibagian atas surat. Kop surat berfungsi sebagai identitas pengirim surat, karena berisi beberapa informasi mengenai perusahaan atau instansi. Cara pertama untuk membuat kop surat adalah dengan menggunakan header. Header sendiri adalah bagian yang terletak di atas dokumen word yang memuat informasi tambahan tentang dokumen tersebut.

 Buka dokumen di Microsoft Word kemudian klik 2 kali sehingga muncul tampilan Header.

6 - 1 - 7 - 1 - 8 - 1 - 9 - 1 - 10 - 1 - 11 - 1 - 12 - 1 - 13 -

### **PEMBUATAN KOP SURAT**

- Di Tab **Insert** buat table 2x1, kemudian atur tata letaknya atur tata letaknya.
- Selanjutnya di Tab **Insert** pilih picture (masukkan gambar instansi). Serta informasi tambahan seperti tulisan dan lainnya.

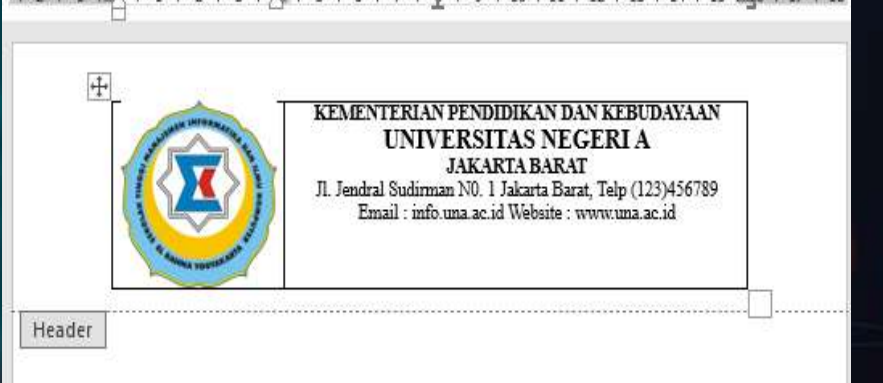

### **PEMBUATAN KOP SURAT**

 Selanjutnya meghapus garis piinggir atau border dari table dengan cara blok table kemudian pilih **Table Design,** pilih **Border** kemudian klik no Border.

 Terkahir memasukkan garis dibawahnya dengan cara di bagian Tab **Table Design,** pilih garis yang diinginkan. Kemudian tempelkan dibawah kop dan klik Esc pada keyboard.

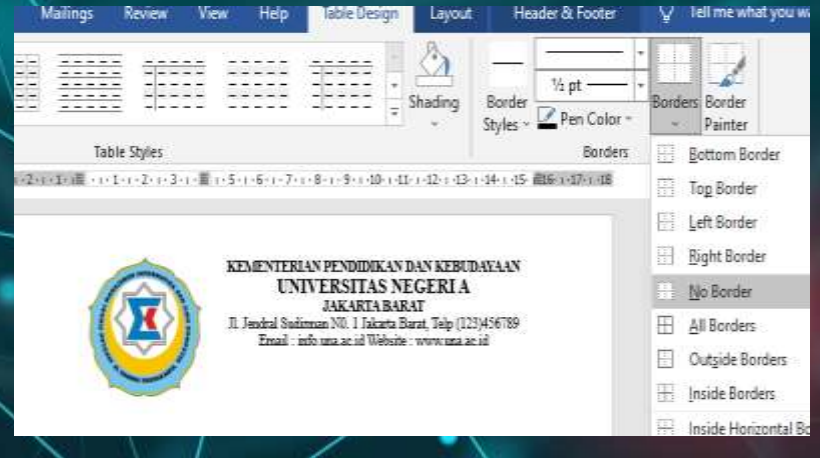

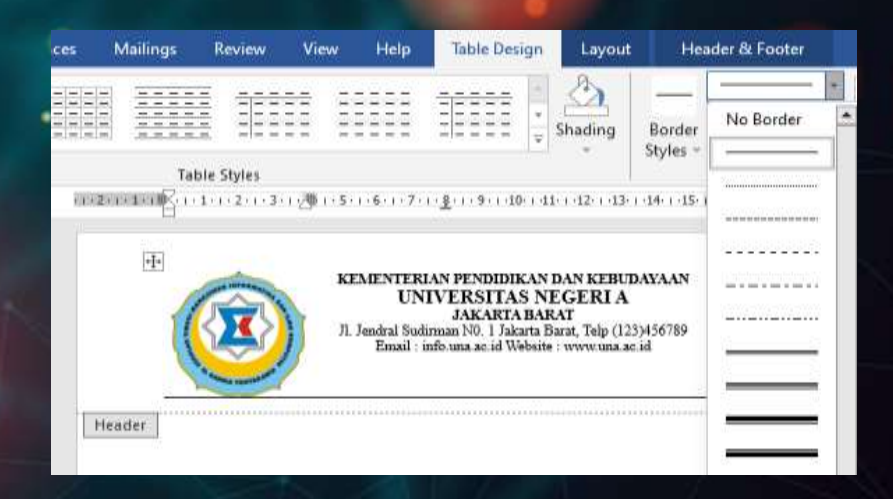